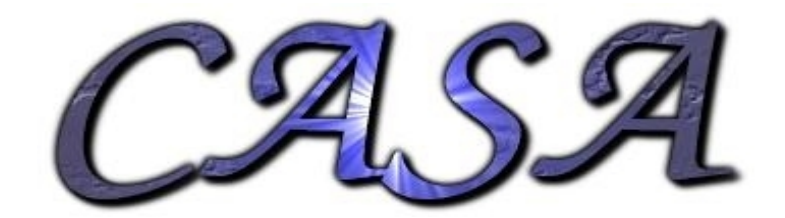

# *Introduction*

# Sandra Etoka

# CASA

- *CASA = Common Astronomy Software Applications*
- CASA interface: IPython
- CASA delivers:
	- a series of Tasks for data processing and analysis e.g. "plotcal", "clean"
	- a "Toolkit" in order to support pipeline processing, algorithm development, and the construction of tasks themselves.
		- e.g. "plotcal" belongs to the calibration utilities tool (cb)
			- "clean" belongs to the Imaging utilities tool (im)

### Starting up CASA

#### MyComputer\$ casapy

After you have successfully started CASA a list of available tasks and tools are displayed

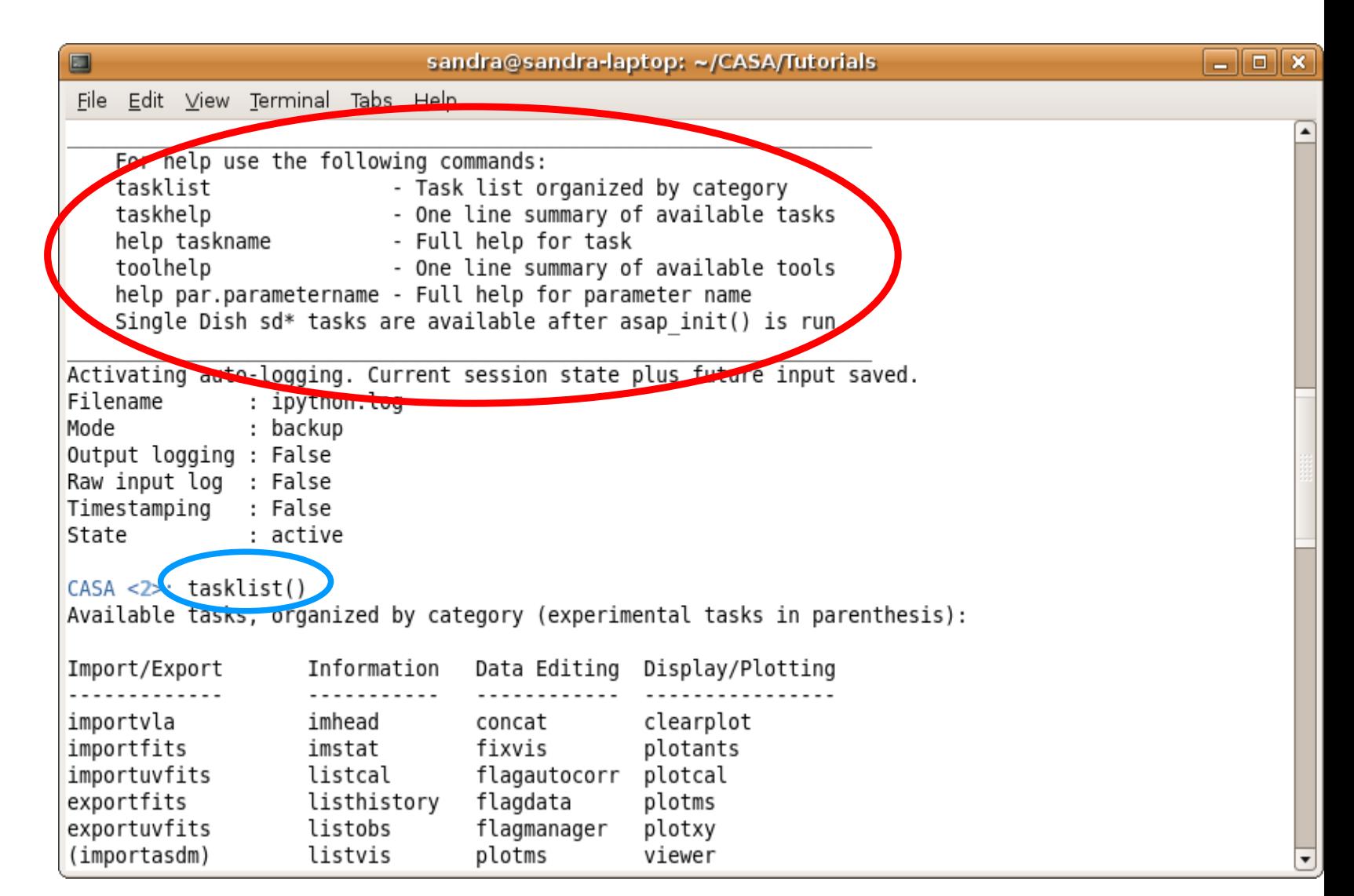

### Starting up CASA

#### MyComputer\$ casapy

After you have successfully started CASA a list of available tasks and tools are displayed and the "logger window" will appear.

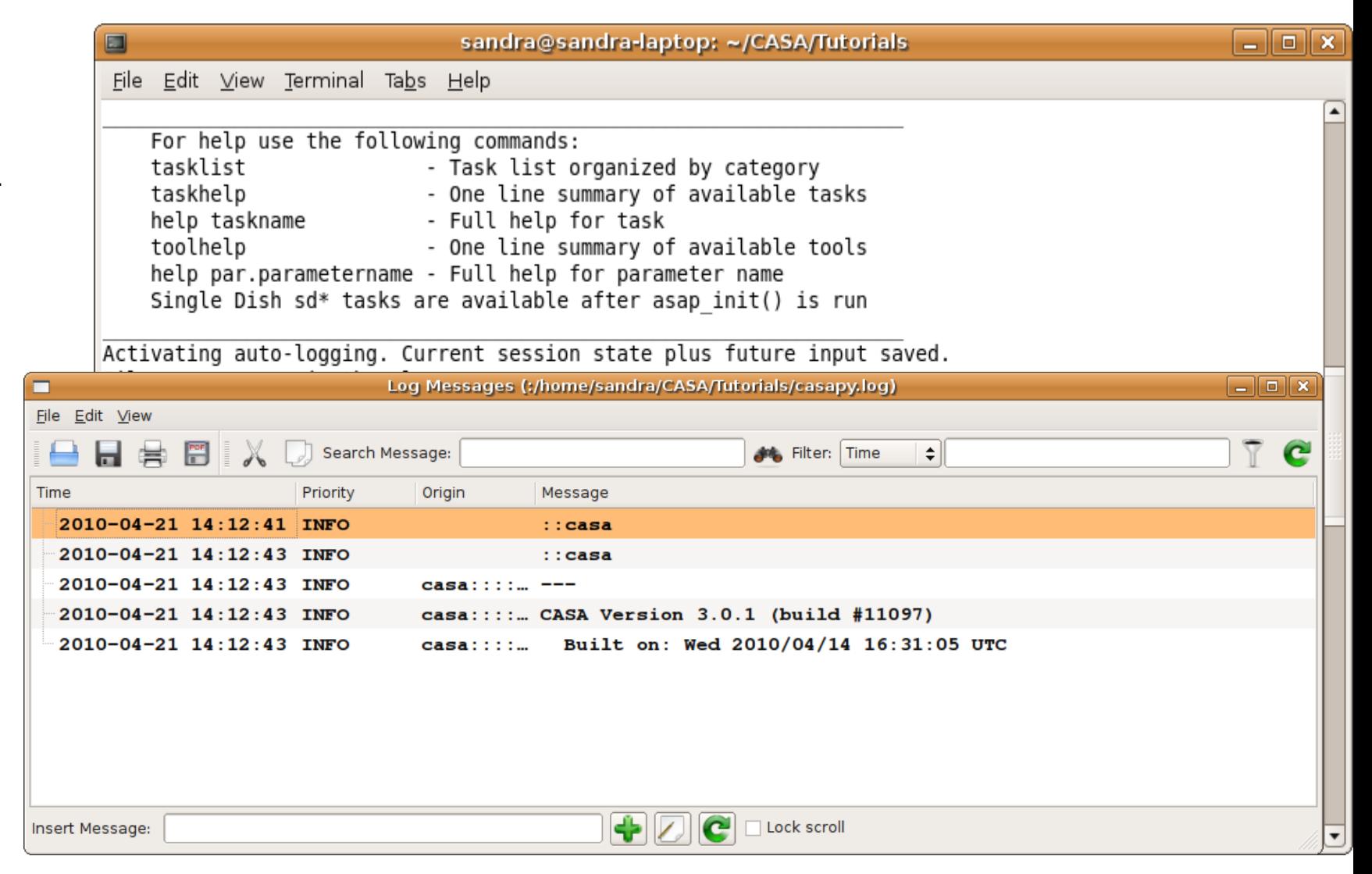

# in-line help

e.g.: help clean (help 'clean' or help(clean): are fine too !!) help par.field (help (par.field) works too !!) this last syntax is also used for accessing the help of methods attached to a specific tool: e.g., tool: ia method: subimage help ia.subimage

other alternative: pdoc or just ...?

e.g.,

pdoc clean

clean? (?clean works too !!)

A Beware though that typing "help" at the casapy prompt WITH NO ARGUMENTS will BRING UP THE NATIVE PYTHON HELP, and give you the help > prompt for further information; hitting <RETURN> at the help prompt returns you to the CASA prompt.

## "Data processing flow chart" *(CASA cookbook Ch. 1.5 From Loading Data to Images)*

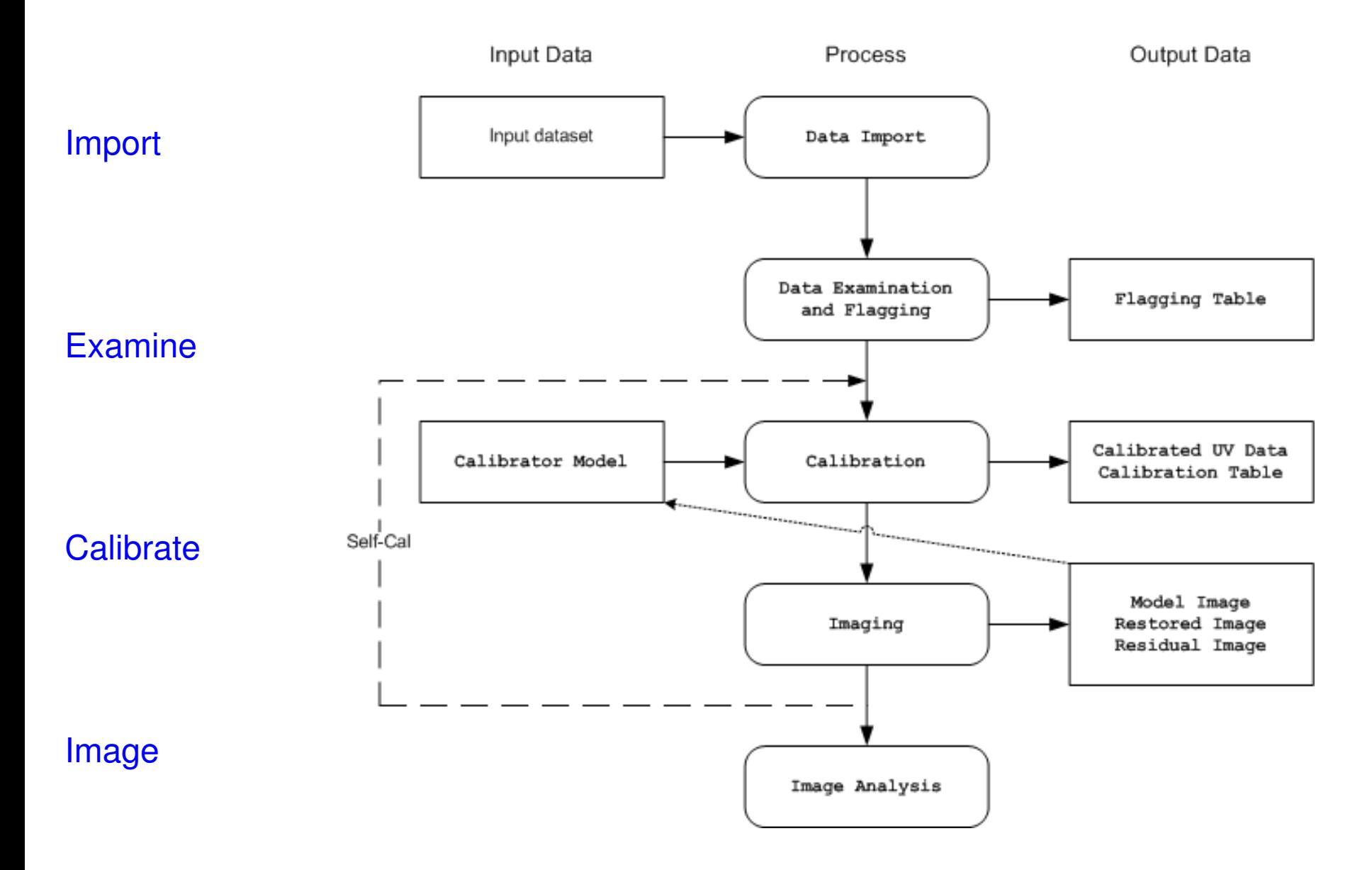

Vis  $\mathbf \subset$ alis<br>Sil a tio  $\mathbf{D}$ 

## Functionality Census

•Import: importuvfits *(for uv FITS e.g. from AIPS)*, importfits *(for image FITS)* 

- •Export: exportuvfits *(for uv FITS)*, exportuvfits *(for image FITS)*
- •Information: listobs, listcal, listhistory, imhead
- •Editing: flagautocorr, flagdata, flagmanager, plotxy/plotms,viewer
- •Display: clearplot, plotants, plotcal, plotxy/plotms, viewer
- •Calibration: accum, applycal, bandpass, gaincal, fluxscale,

clearcal, listcal, smoothcal

- •Imaging: clean, feather, ft, invert, makeask, mosaic
- •Modelling: setjy, uvcontsub, uvmodelfit
- •Analysis: imhead, imcontsub, imfit, immath, immoments, imstat,

imval, imregrid

Task parameter manipulation

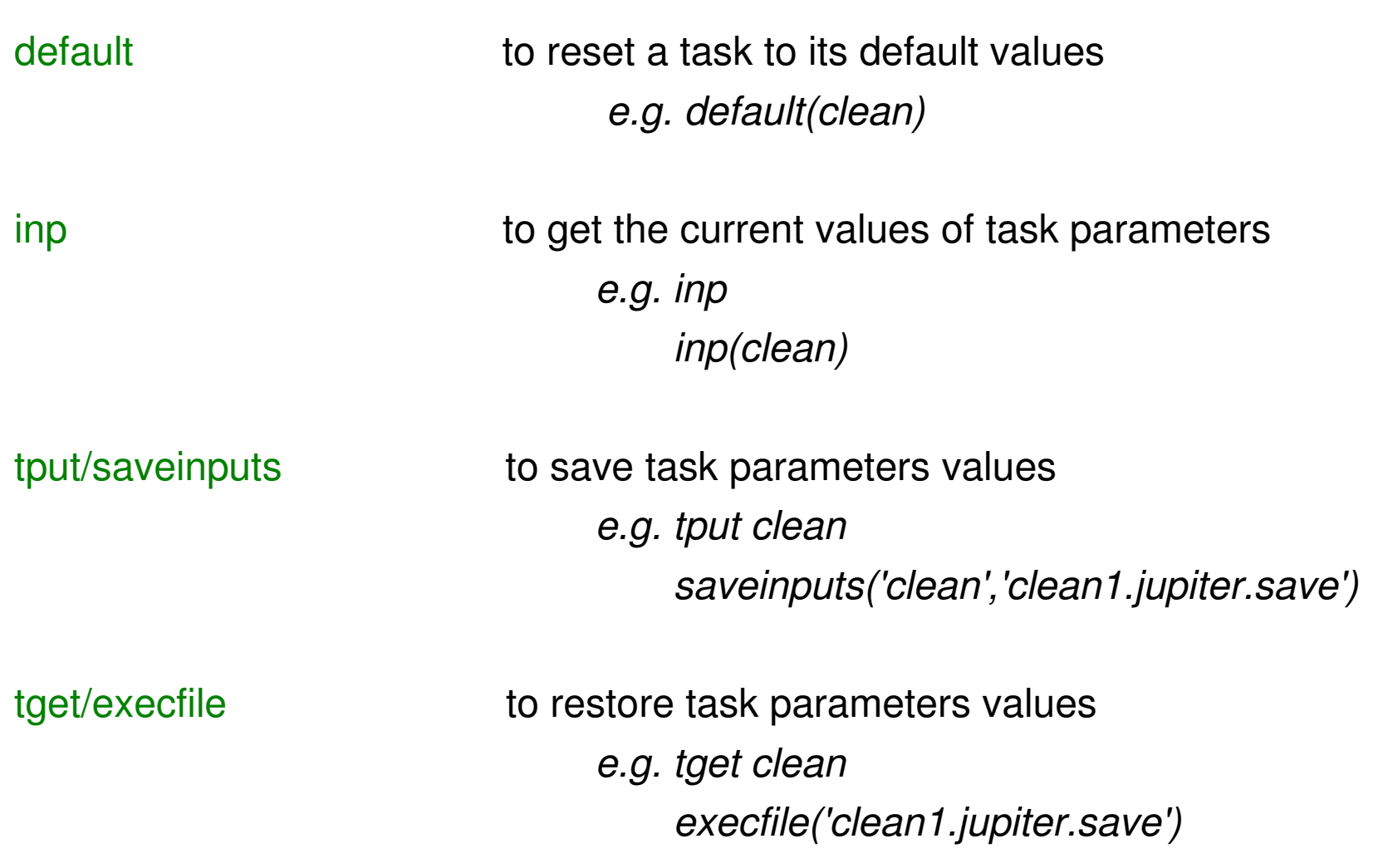

## **Syntax**

Selection: most of it through **strings**, some through **numbers and lists**

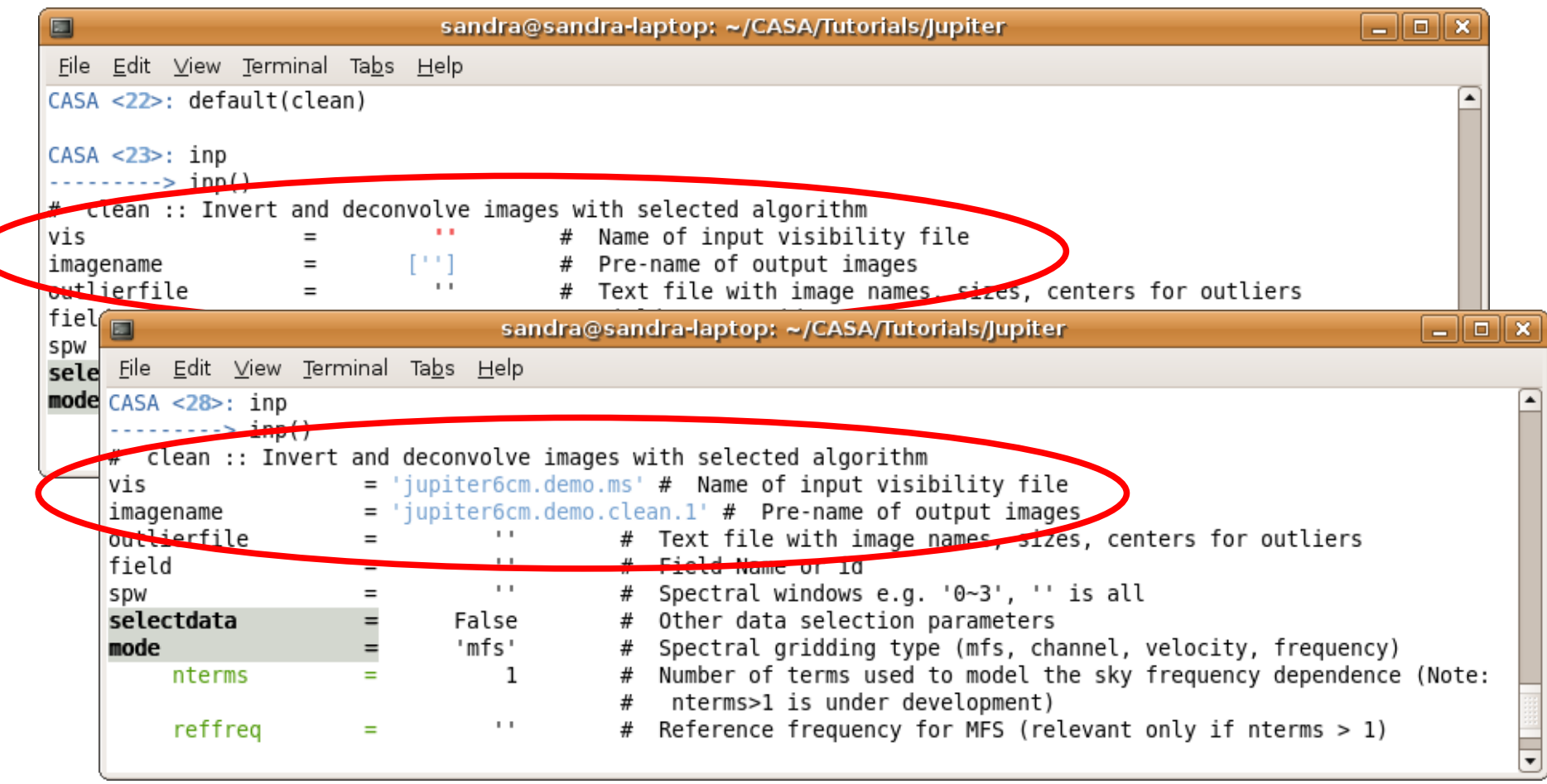

most common selection parameters:

 field, spw selectdata (*expendable* for sub-parameter selection when set to 'True')

### **Syntax**

field **string** for the source name(s) or ID(s) wildcard '\*' can be used *e.g.: field = '1331+305'*  $field = '3C'$  $field = '0, 1, 3~5'$  i.e. source with ID 0, 1, 3, 4, 5

spw **string** for the spectral window ID(s) + channels if appropriate ʻ ': to make the separation between the spw and the channels '<sup>^</sup>' as separator of channels from step/width  $e.g.:$  spw =  $'0~2'$  i.e. spw 0,1,2  *spw = 1:10~30 i.e. spw 1 chan. 10 to 30* ʻ ' spw =  $2~5.5~5~4~5'$  *i.e. spw 2,3,4,5 chan. 5 to 54 in step of 5* 

## **Syntax**

#### **selectdata=True**

 antenna **string** with antenna name or ID *(/\ VLA name: 128 BUT ID 027) e.g.: antenna = 1~5,11*  ʻ '  *antenna = VA\** ʻ '

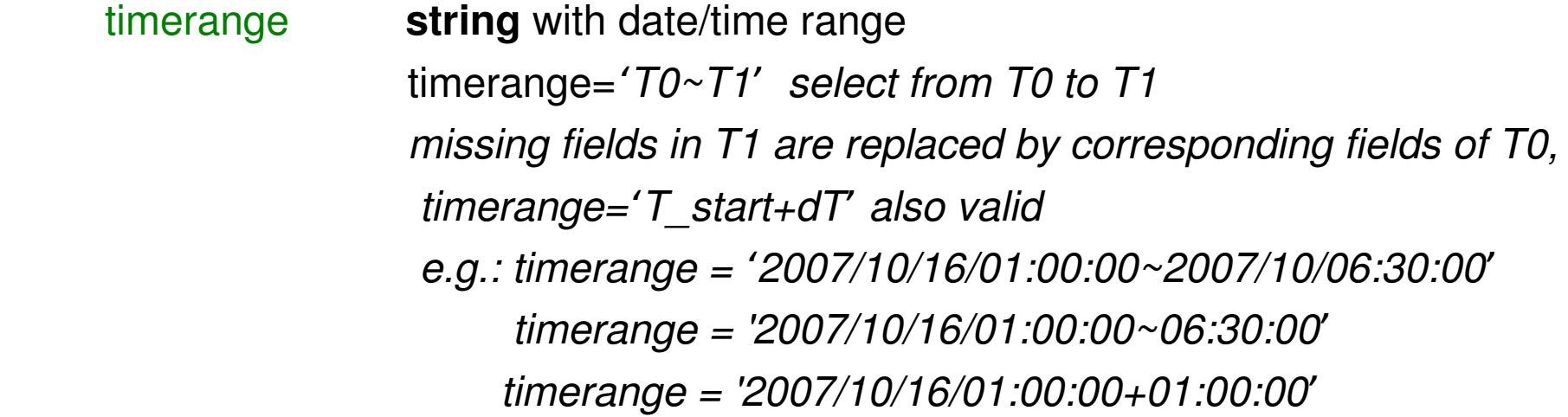

# CASA Data Format

- Data format in CASA: data *(i.e., visibilities, images and calibration)* are stored in tables
- visibility data are stored in Measurement Set (MS) table

The MS is a directory on disk. It consists of

- a MAIN table containing the visibility data
- sub-tables (=sub-directories), containing auxiliary information (e.g. FIELD, SOURCES ...)

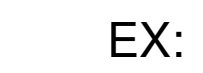

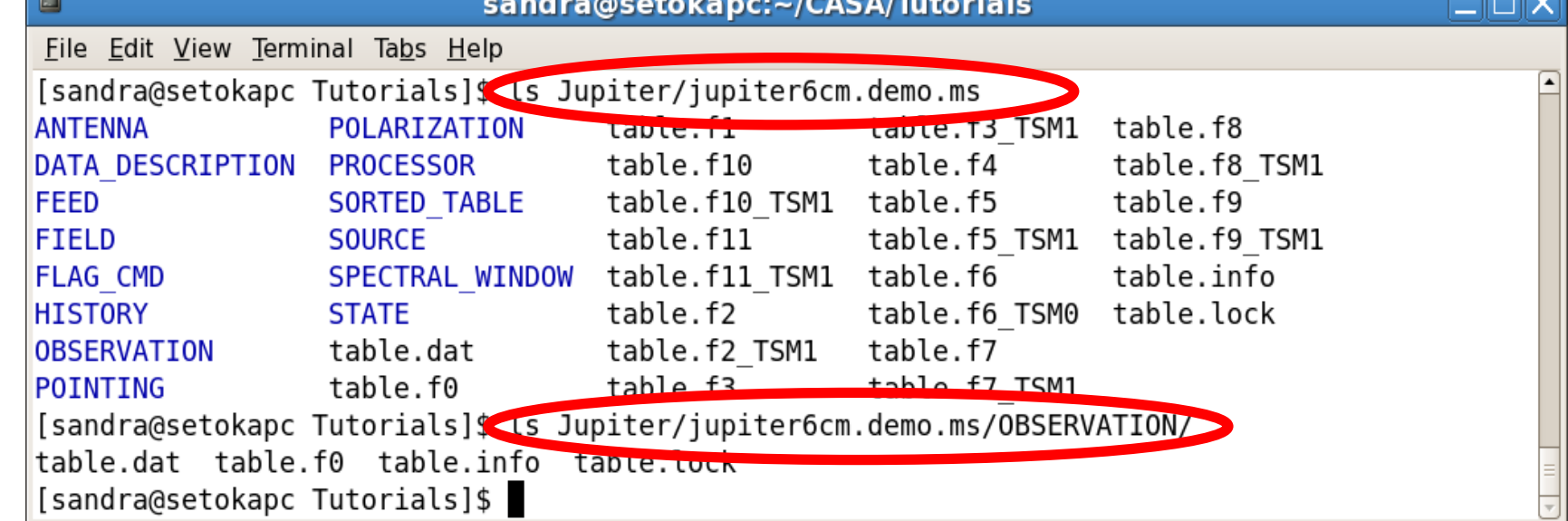

In a typical CASA session you will use tools such as:

- plotxy/plotms: An X-Y plotter/interactive flagger for visibility data
- plotcal: An all-purpose plotter for calibration results
- browsetable: *allows you to display any CASA table, e.g. Measurement Sets*
- viewer: *View an image or visibility data set*
- clean: *Deconvolve an image with selected algorithm*

In a typical CASA session you will use tools such as:

- plotxy/plotms:  *An XY plotter/interactive flagger for visibility data*
- plotcal: An all-purpose plotter for calibration results
- browsetable: *allows you to display any CASA table, e.g. Measurement Sets*
- viewer: *View an image or visibility data set*
- clean: *Deconvolve an image with selected algorithm*

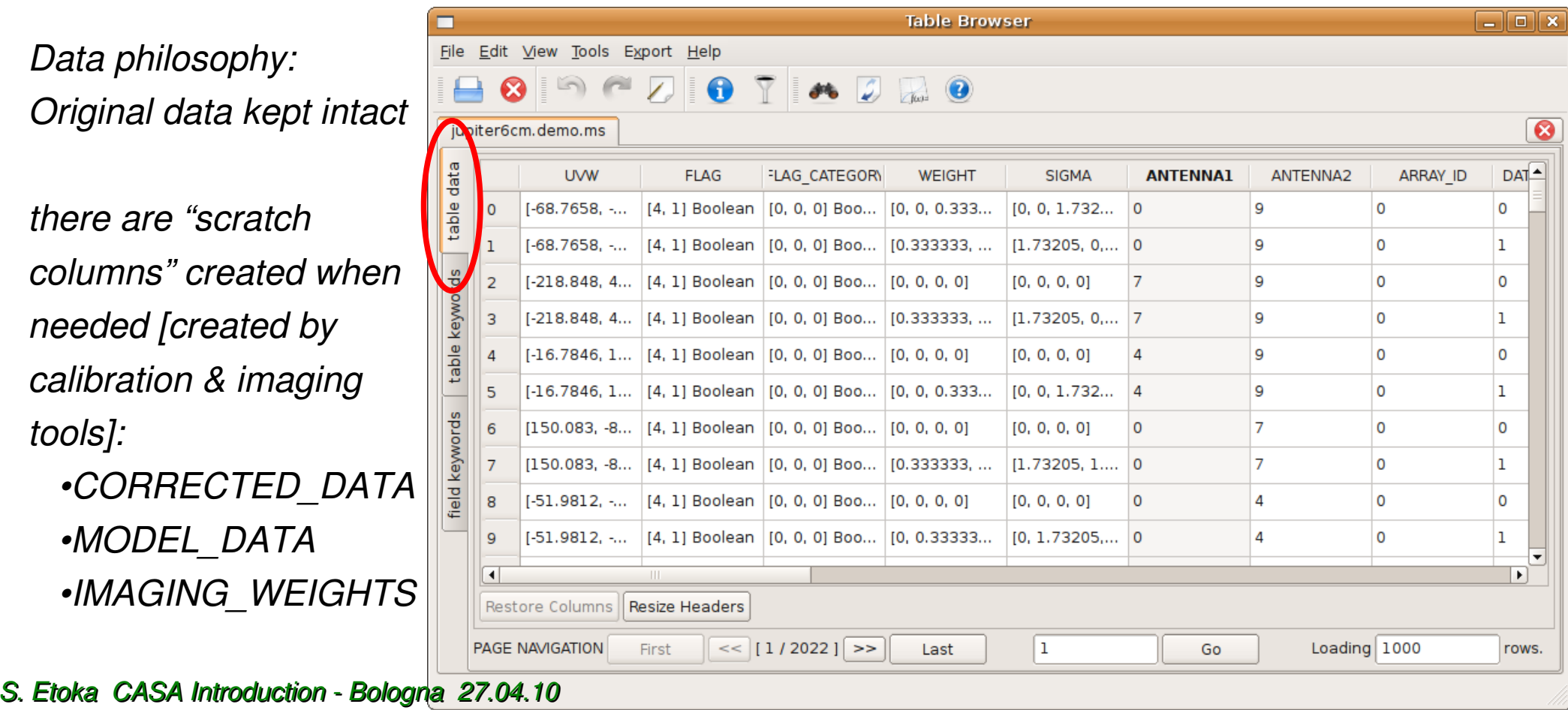

In a typical CASA session you will use tools such as:

- plotxy/plotms:  *An XY plotter/interactive flagger for visibility data*
- plotcal: An all-purpose plotter for calibration results
- browsetable: *allows you to display any CASA table, e.g. Measurement Sets*
- viewer: *View an image or visibility data set*
- clean: *Deconvolve an image with selected algorithm*

 *Data philosophy: Original data kept intact*

*there are "scratch columns" created when needed [created by calibration & imaging tools]:*

 *•CORRECTED\_DATA •MODEL\_DATA •IMAGING\_WEIGHTS*

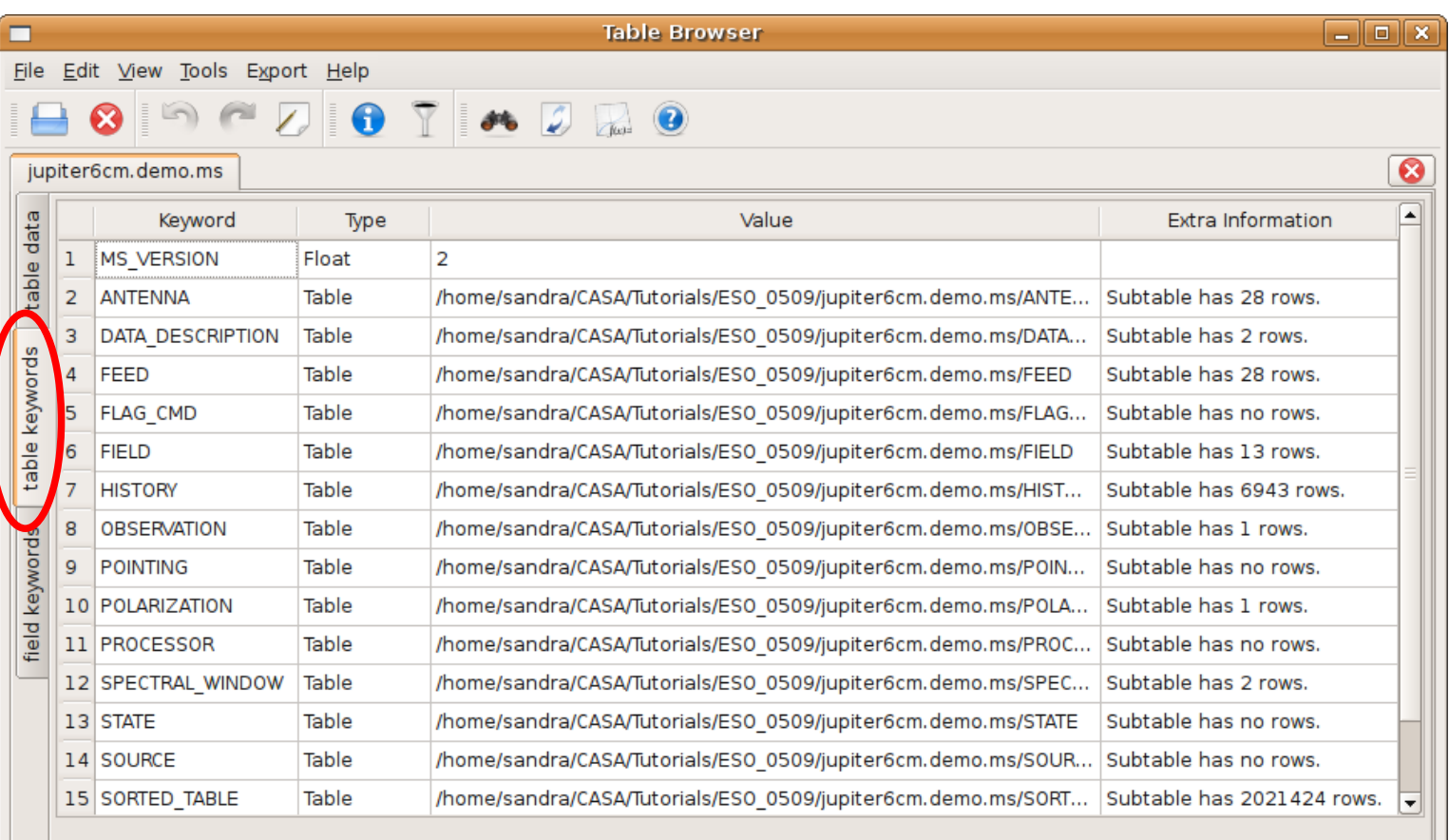

The CASA tools with GUI

In a typical CASA session you will use tools such a set

- plotxy/plotms: *An X-Y plotter/interactive flaggery/plotms: An X-Y plotter/interactive flaggery*
- plotcal: An all-purpose plotter for calibration
- browsetable: *allows you to display any CA*\$ the setsion
- viewer: *View an image or visibility data set*
- *VIEWET: VIEW an image or visibility data set***<br>clean:** *Deconvolve an image with selected a***<br>algorithmage with selected and the set**

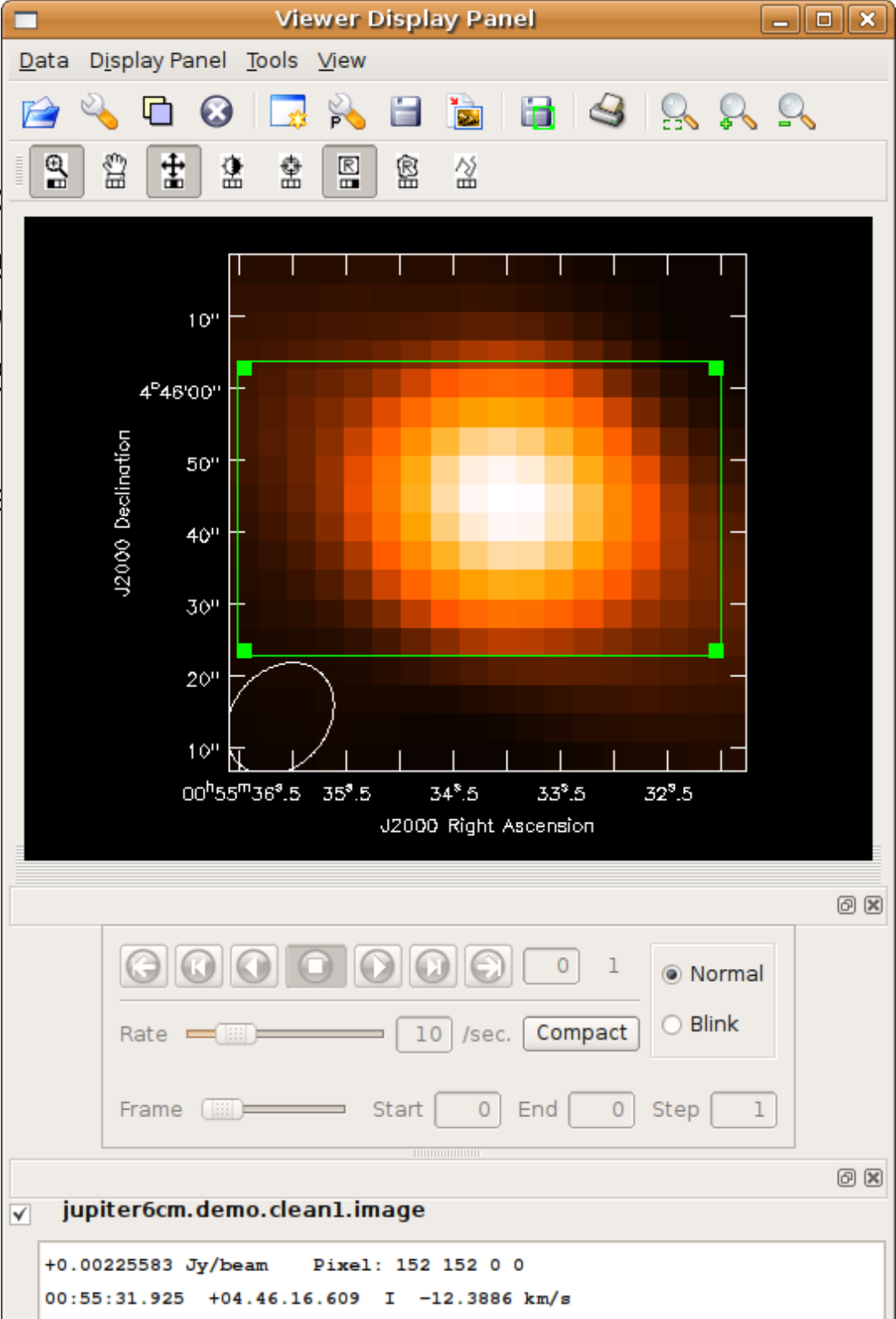

#### The CASA tools with GUI

In a typical CASA session you

- plotxy/plotms: *An X-Y*  $\mu$
- **•** plotcal: *An all-purpose*  $\mu$
- browsetable: allows yo
- **viewer:** View an image
- **•** clean: *Deconvolve an ir*

i<br>El -<br>-<br>-The plot can be personalised with the **Data display** options and the **Display Panel Options** menu

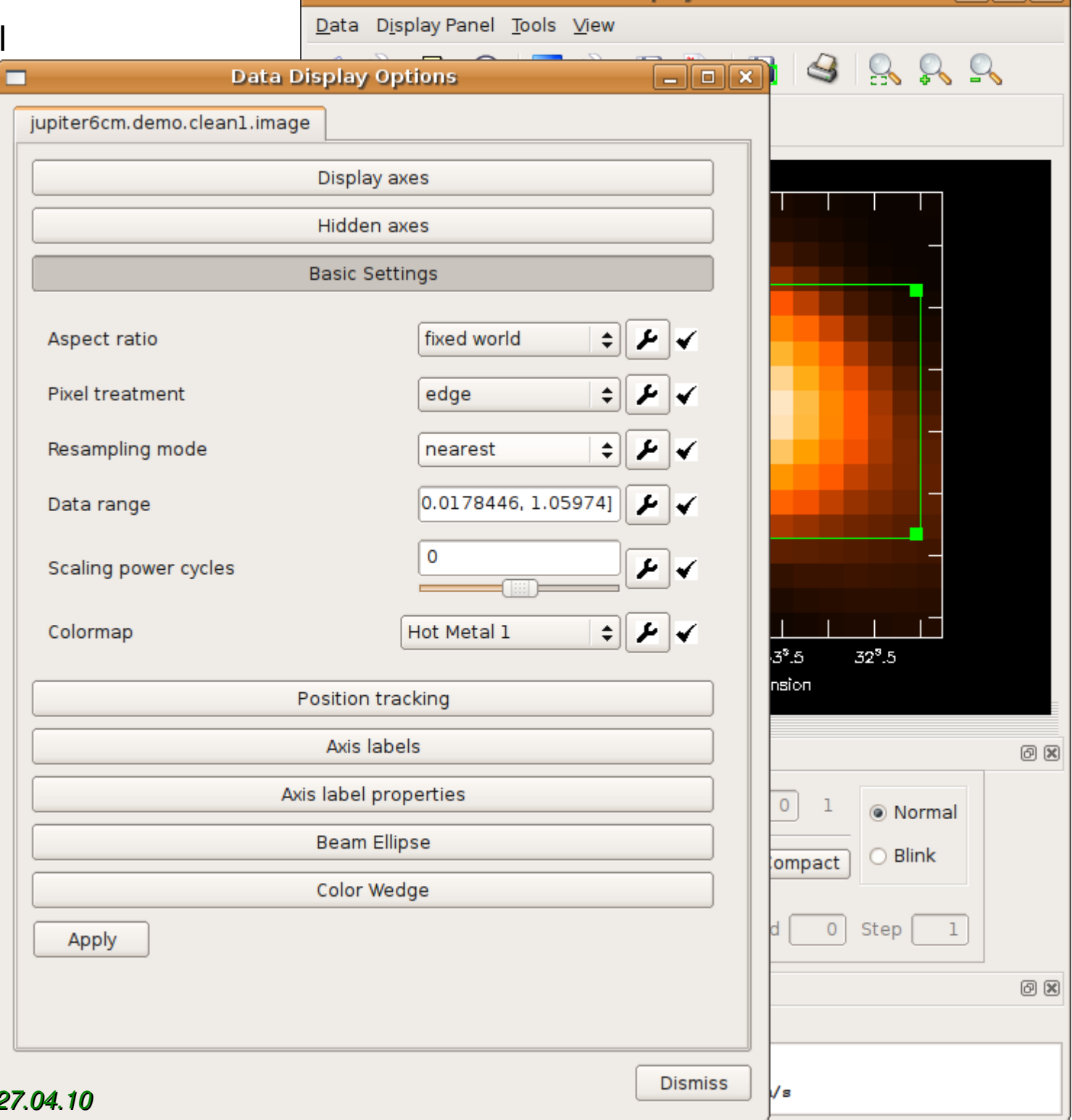

**Viewer Display Panel** 

ala xi

### The CASA tools with GUI

In a typical CASA session  $\sqrt{\frac{J_{\text{Lipiterform.}demo. clean1.image}}{J_{\text{Lipiterform.} }}$ 

- 
- 
- 
- 
- 

i<br>El -<br>-<br>-The plot can be personalised with the **Data display** options and the **Display Panel Options** menu

You can also create a **spectral profile** *(Tool > Spectral Profile)* or add a **contour map** (*Open > Select file > Display as "Contour Map"*) ...

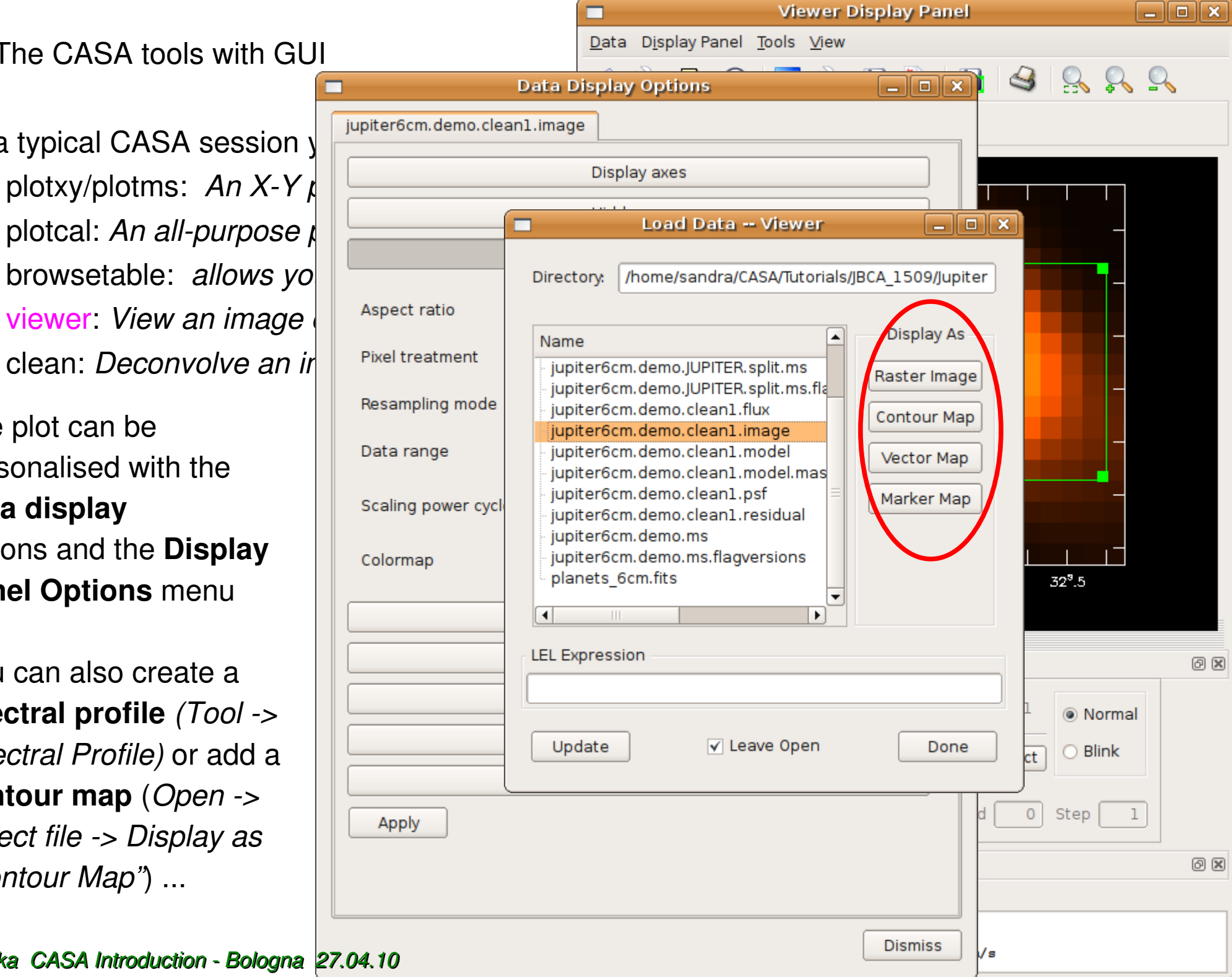

The CASA tools with G Data Display Panel Tools View

- plotxy/plotms: *An X-Y*
- plotcal: *An all-purpose*
- 
- **viewer:** *View an image* **or view of the set of the set of the set of the set of the set of the set of the set of the set of the set of the set of the set of the set of the set of the set of the set of the set of the set**
- *clean: Deconvolve an* image  $\mathbb{R}$  with selection  $\mathbb{R}$

i<br>El -<br>-<br>-The plot can be personalised with the **Data display** options and the **Display Panel Options** menu

You can also create a **spectral profile** *(Tool > Spectral Profile)* or add a **contour map** (*Open > Select file > Display as "Contour Map"*) ...

S. Etoka CASA Introduction - Bologna 27.04.10<sub>26</sub> Jy/beam

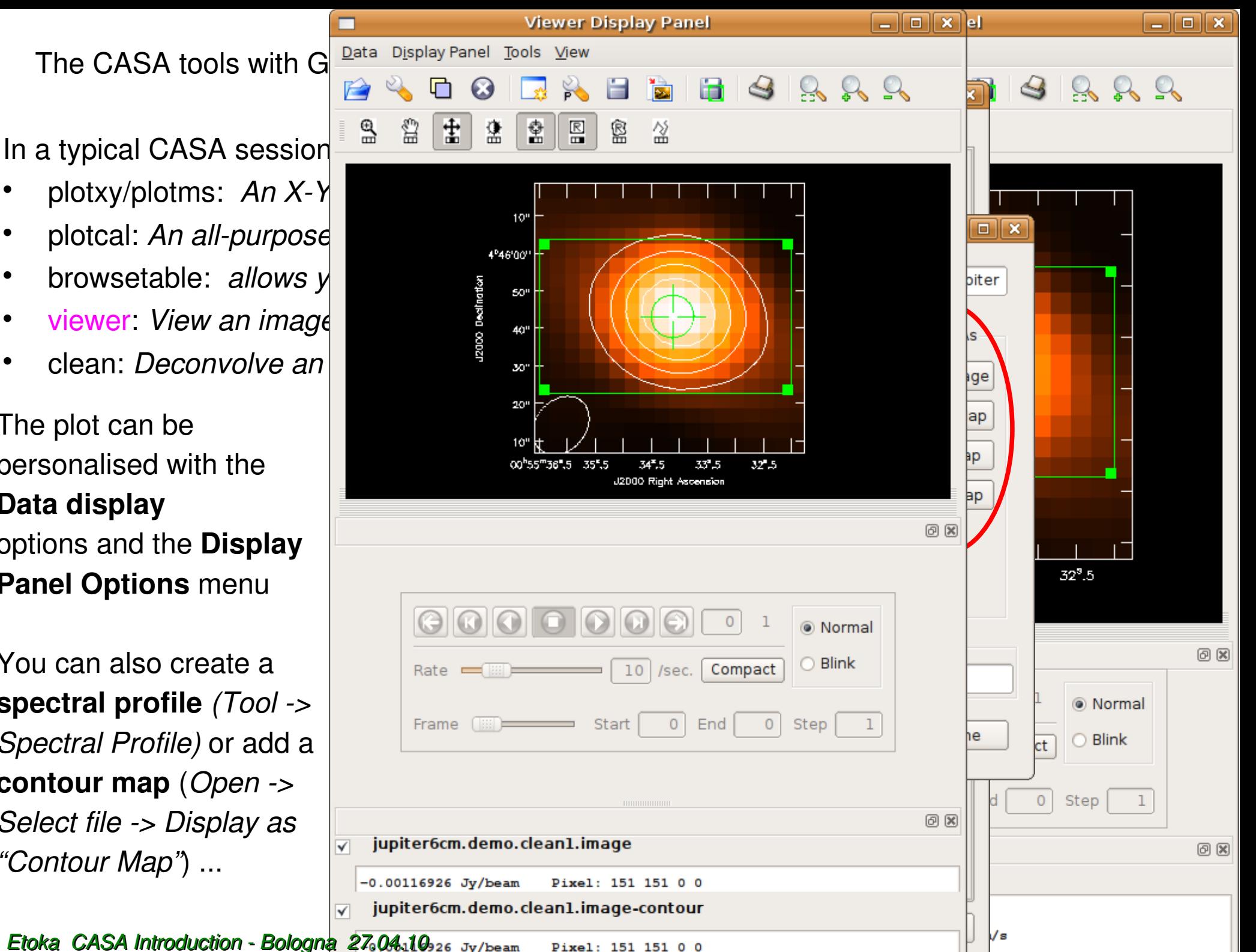

# **Simulations**

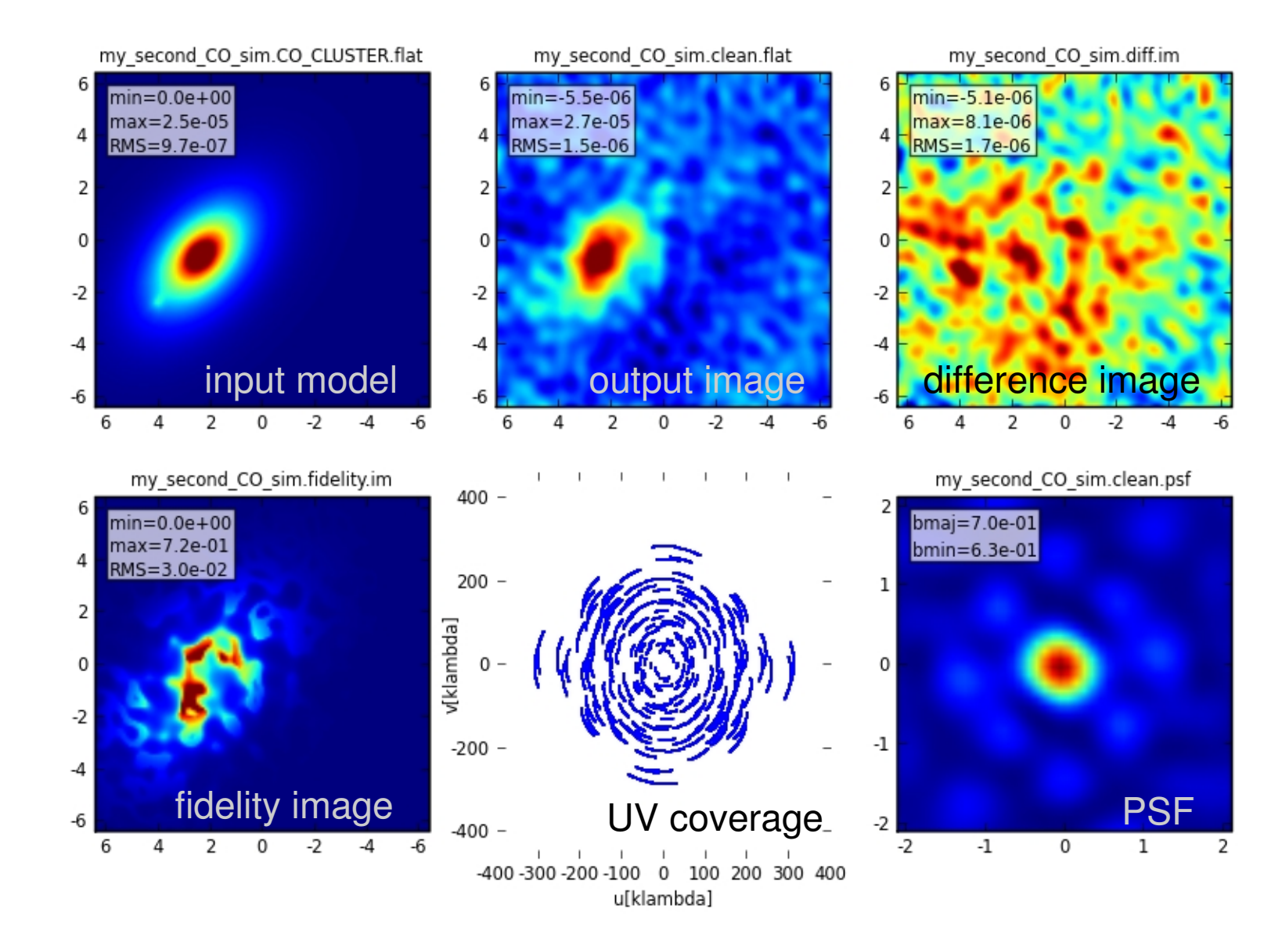

*ex. for ALMA early science large configuration (Band 3)* 

simdata

# CASA Documentation

CASA home page : <http://casa.nrao.edu/>

 *where to find news regarding CASA such as new release, link to the CASA user support material such as the User Reference cookbook, Toolkit Manual, CASA training material and CASA scripts & data*

 CASA Guides: [http://casaguides.nrao.edu/index.php?title=Main\\_Page](http://casaguides.nrao.edu/index.php?title=Main_Page) *where to find all sort of guides related to the use of CASA* 

• NRAO Services: [http://casa.nrao.edu](http://casa.nrao.edu/)

*allow you in particular to register and download CASA*

# CASA Documentation++

CASA Cookbook :

 [http://casa.nrao.edu/Doc/Cookbook/casa\\_cookbook.pdf](http://casa.nrao.edu/Doc/Cookbook/casa_cookbook.pdf)

CASA User Reference Manual:

<http://casa.nrao.edu/docs/casaref/CasaRef.html>

- Python Documentation and Tutorials: <http://python.org/doc>
- iPython (CASA interface) Documentation and Tutorials: <http://ipython.scipy.org/moin/Documentation>